## Οδηγίες σύνδεσης vpn για MAC OSX

Βήμα 1°:

Πατήστε στο «System Preferences» και επιλέξτε το εικονίδιο «Network»

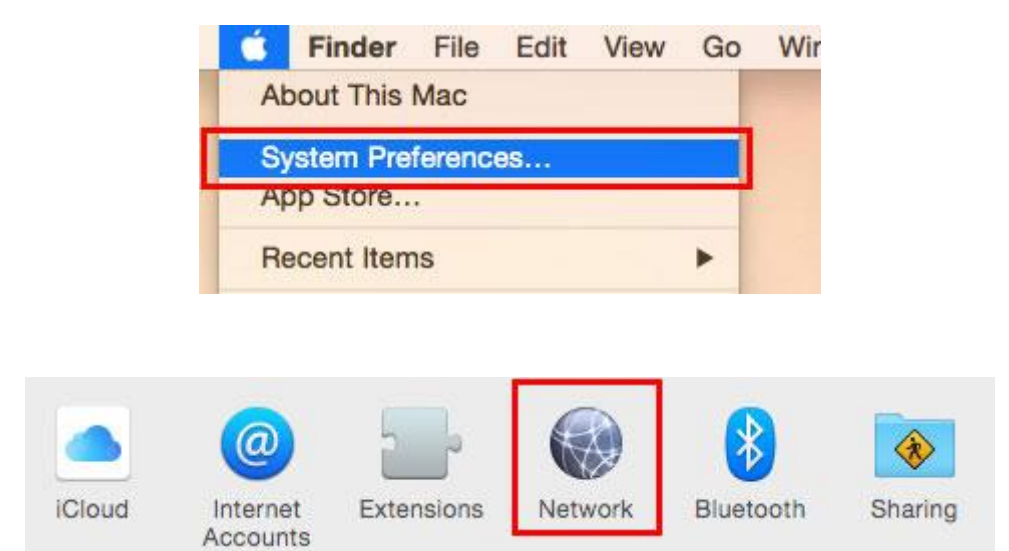

## Βήμα 2°:

Στο παράθυρο που εμφανίζεται πατήστε στο κουμπί «+»

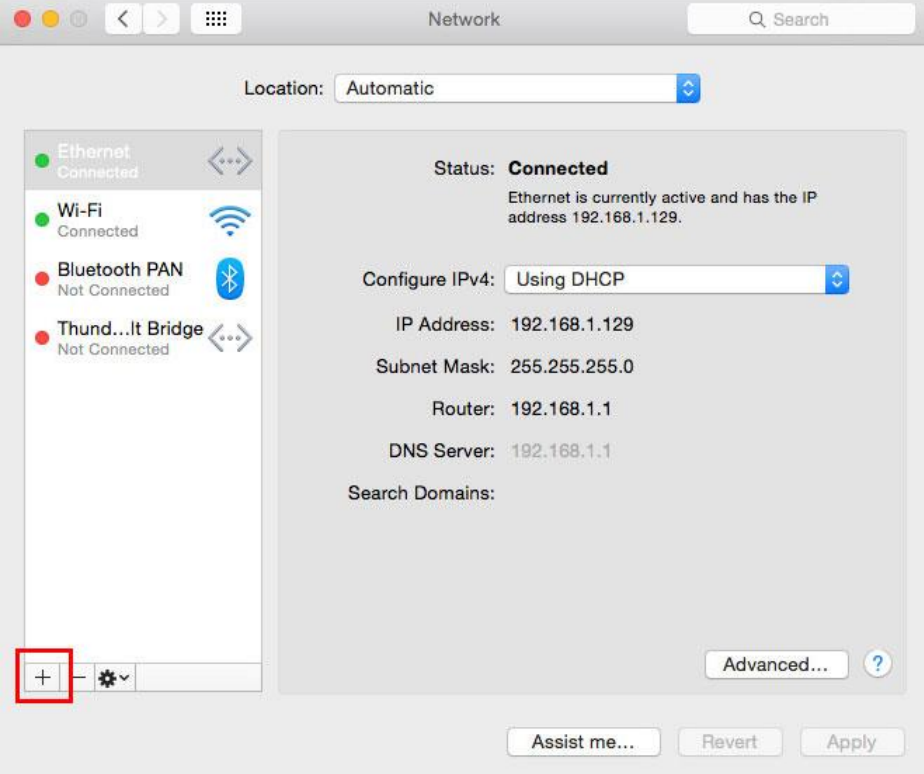

Βήμα 3°:

Στη συνέχεια συμπληρώστε τα πεδία όπως φαίνεται στην παρακάτω εικόνα και πατήστε το κουμπί «Create».

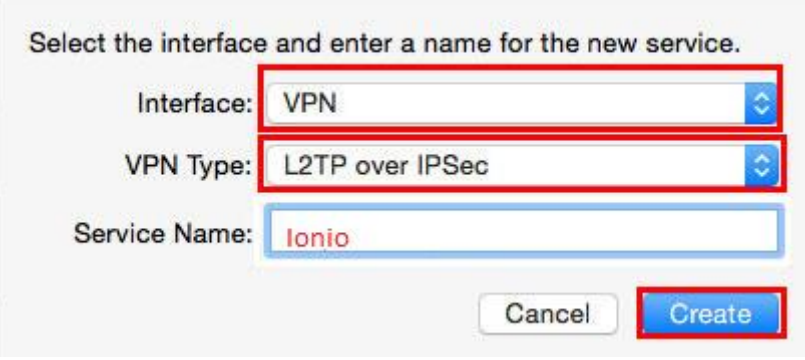

Βήμα 4°:

Στο επόμενο παράθυρο συμπληρώνετε τα πεδία ως εξής:

Configuration: Default

Server Address: vpn.ionio.gr

Account Name: <Το username που έχετε στο ίδρυμα>

Και πατάτε το κουμπί «Authentication Settings…»

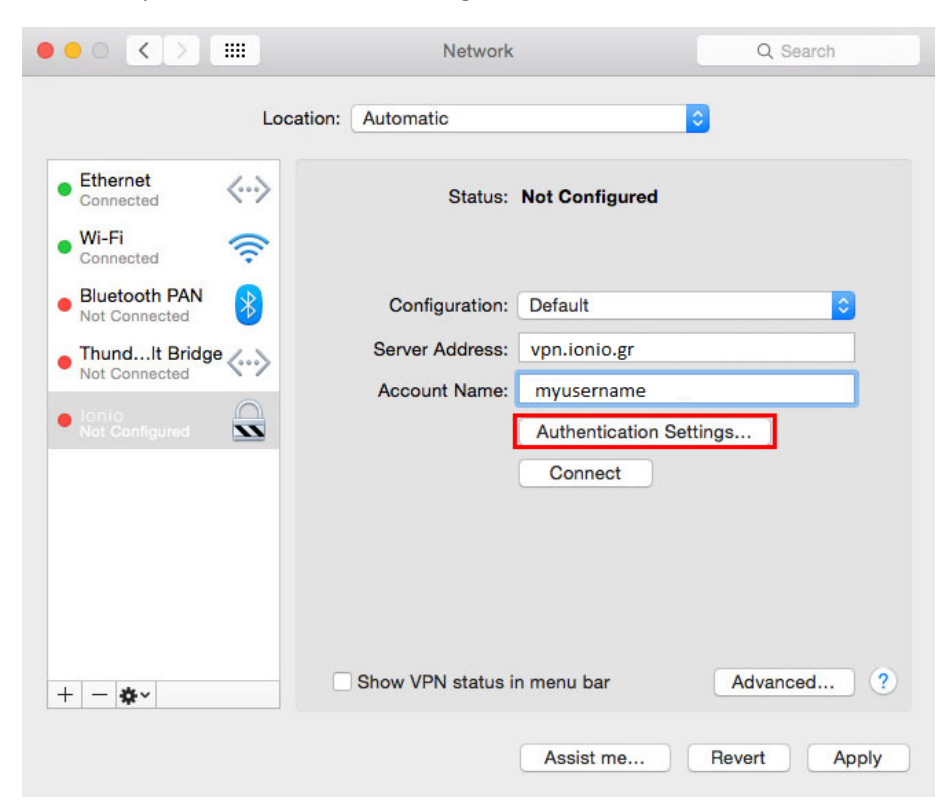

Βήμα 5°:

Στο παράθυρο που εμφανίζετε επιλέξετε το πεδίο «password» και πληκτρολογείτε το password που έχετε στο ίδρυμα. Στο πεδίο «Shared Secret» πληκτρολογείτε το «ionio» και πατάτε το κουμπί «OK».

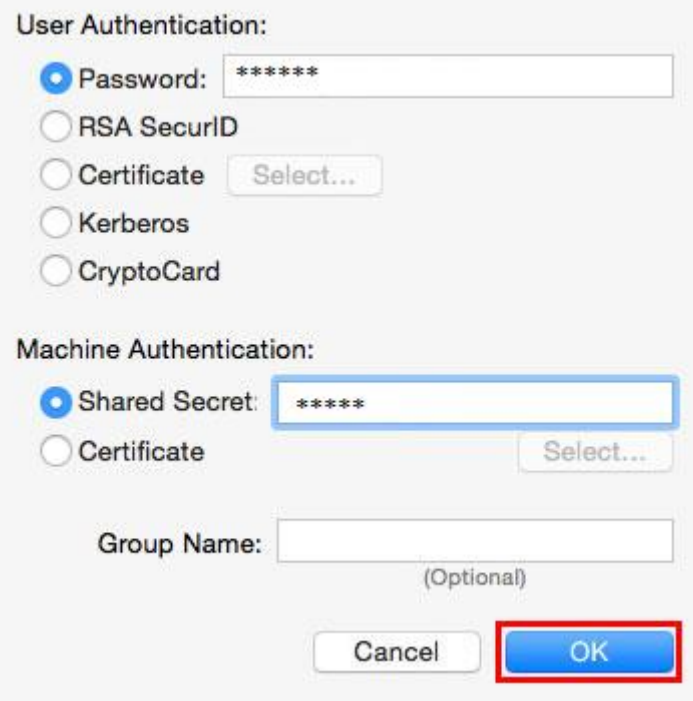

Βήμα 6°:

Πατάτε το κουμπί «Advanced» και στο παράθυρο που εμφανίζετε επιλέγετε «Send all traffic over VPN connection» και πατάτε «ΟΚ».

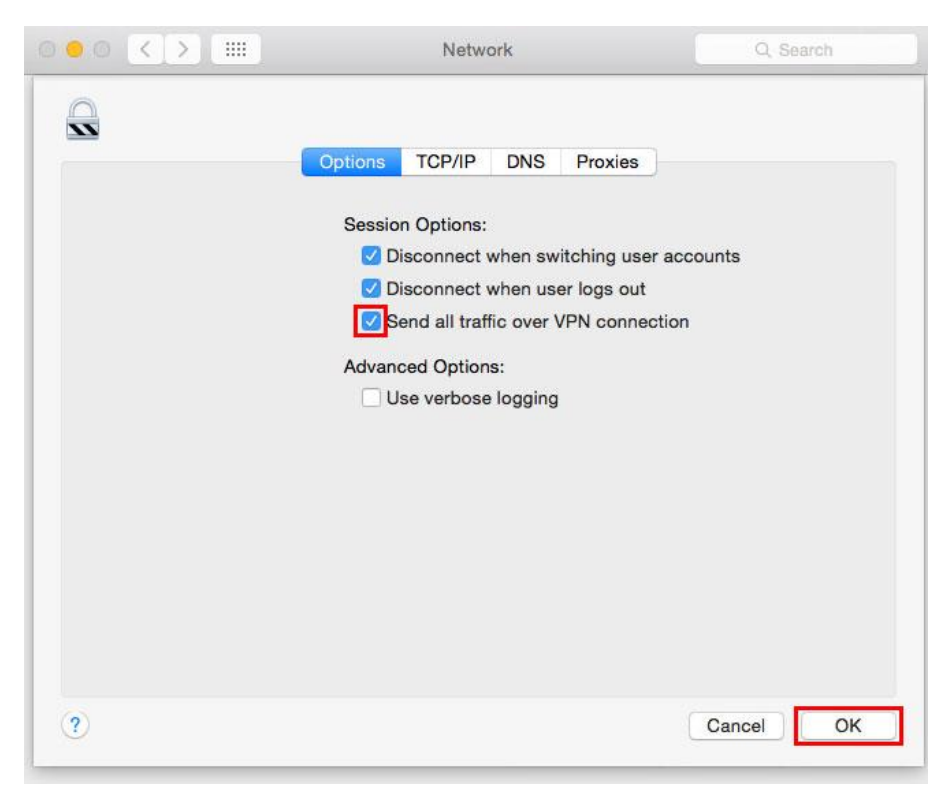

## Βήμα 7 ο :

Επιλέγετε «Show VPN status in menu bar» και πατάτε «Apply».

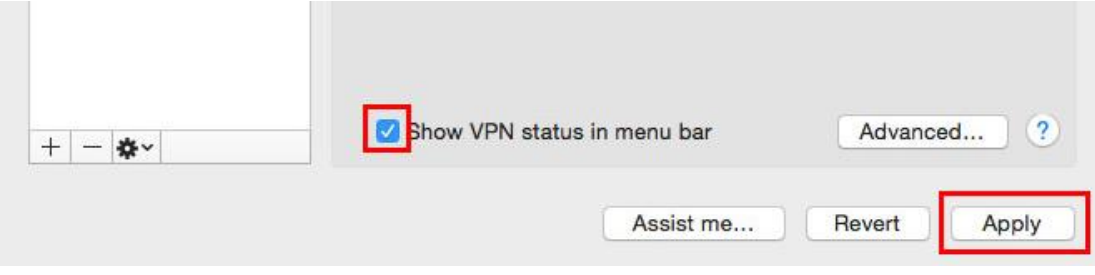

Η σύνδεσή σας είναι πλέον έτοιμη.